## How to switch from email to Authenticator App

This information is useful for people who are experiencing time delays in receiving a verification code or do not have access to personal email at their club.

To switch to an Authentication App request for the one-time-verification code at login you must first have an Authentication App installed on your smart phone.

Any Authentication App will work however we recommend these two which are free to use

MICROSOFT AUTHENTICATOR APP – for Iphone available in the App Store

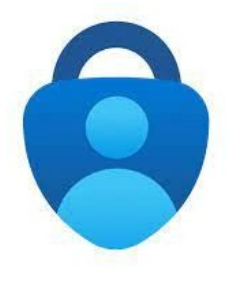

Microsoft Authenticator App

GOOGLE AUTHENTICATOR APP – for Android available in Google Play

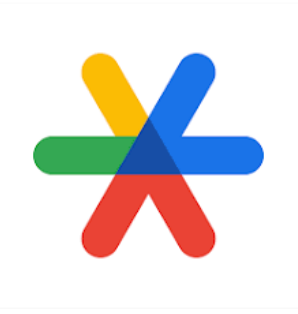

Google Authenticator App

At next login choose the **MY CLUBS** profile then select **EDIT PROFILE** (left) and **SECURITY** (middle)

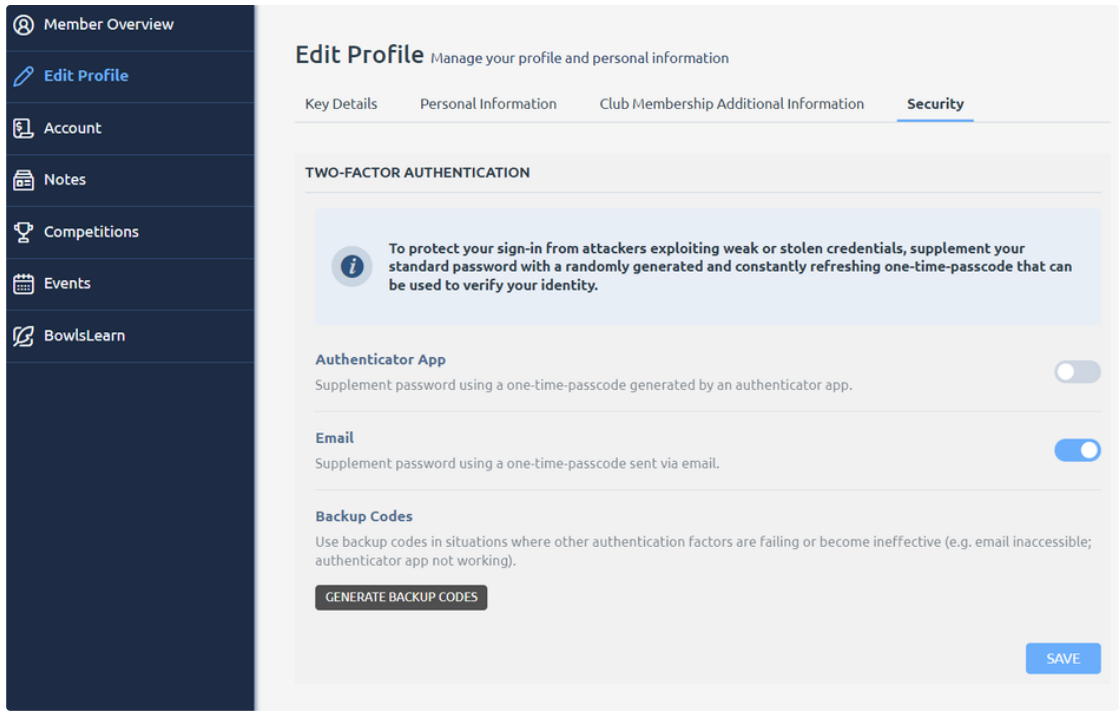

Edit Profile - Security page of BowlsLink

Switch on the Authenticator App option which will in turn remove the Email selection and click SAVE.

A QR code will appear to link to your Authenticator App – open your Authenticator App go to SET UP and scan this QR Code which then links to BowlsLink. Enter the code to continue.

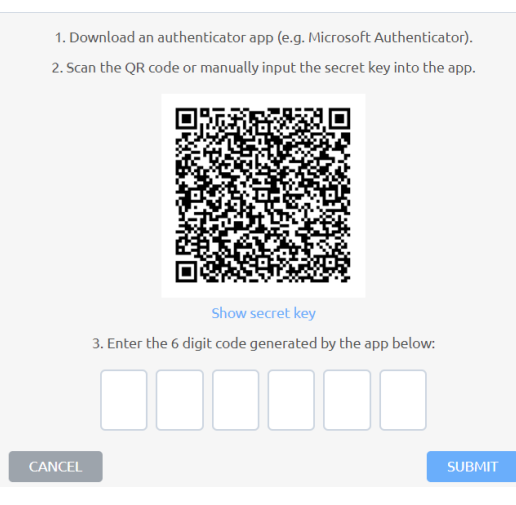

Setup Authenticator Pop-up

Now each time you login to BowlsLink just use the available code on your Authenticator App for BowlsLink.

## Setup Authenticator App